# **:Apogee Impose Sample**

An Integrated Module of Apogee Prepress

## **Tutorial**

doc. version: 8.0.4

**This document is only a preview of the full tutorial.**

If you would like to obtain the full version of this tutorial or a training on this subject, please contact your local Agfa sales or service representative. Worldwide addresses of our local Agfa representatives can be found on our Agfa Graphics website: [http://www.agfagraphics.com/global/en/maings/about\\_us/](http://www.agfagraphics.com/global/en/maings/about_us/worldwide/index.jsp) [worldwide/index.jsp](http://www.agfagraphics.com/global/en/maings/about_us/worldwide/index.jsp)

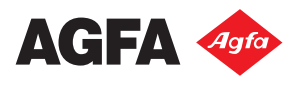

Agfa and the Agfa rhombus are trademarks of Agfa-Gevaert N.V. or its affiliates.

:APOGEE is a trademark of Agfa Graphics N.V.

Those names and product names not mentioned here are trademarks or registered trademarks of their respective owners.

For more information about Agfa Graphics products, visit *www.agfagraphics.com* or contact us at the following address:

Agfa Graphics N.V. Septestraat 27 B-2640 Mortsel, Belgium Tel: (+)32 3 444 2111

Date of Issue: June 2013 Copyright © 2013 Agfa Graphics N.V., Belgium All software and hardware described in this document are subject to change without notice.

## **Contents**

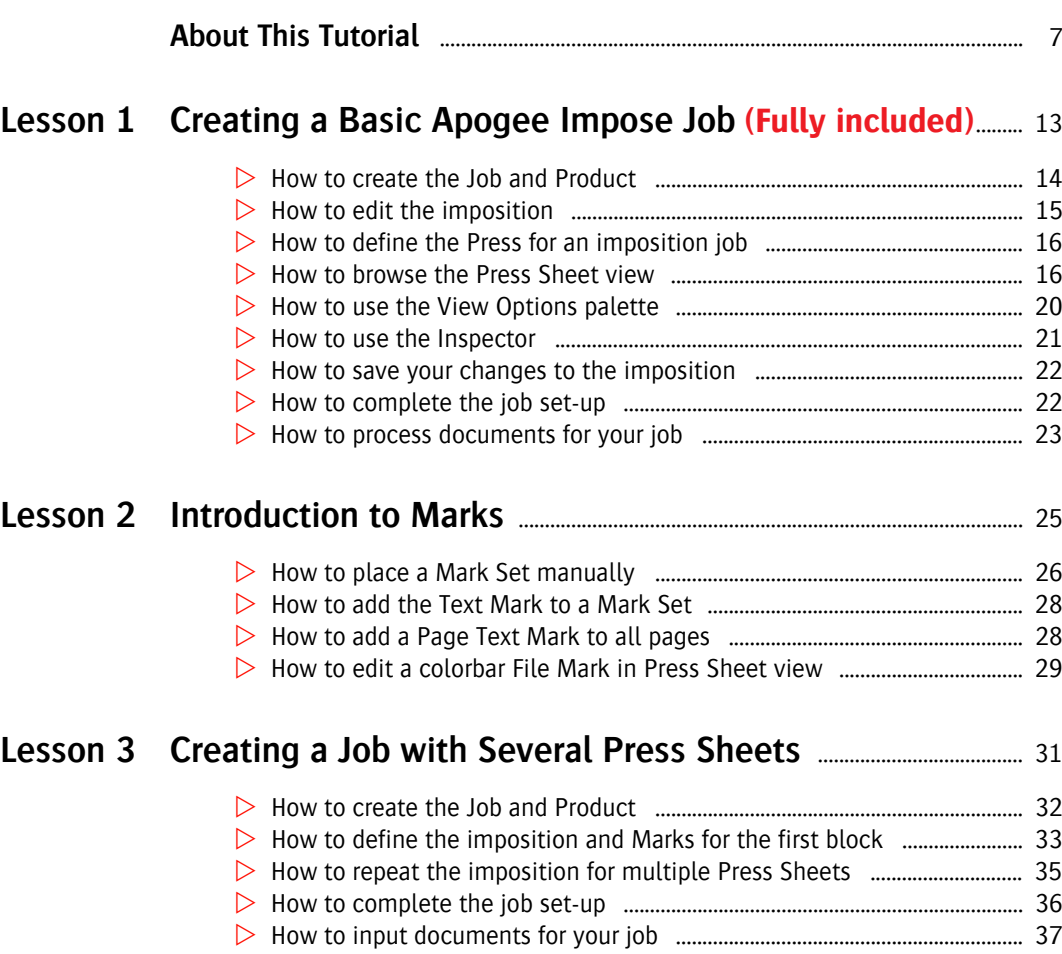

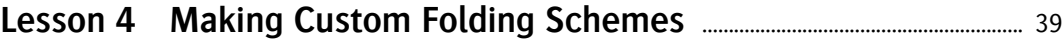

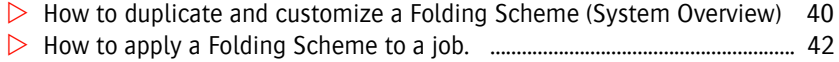

 $\triangleright$  How to create and customize a Folding Scheme (in Product view) .......... 44

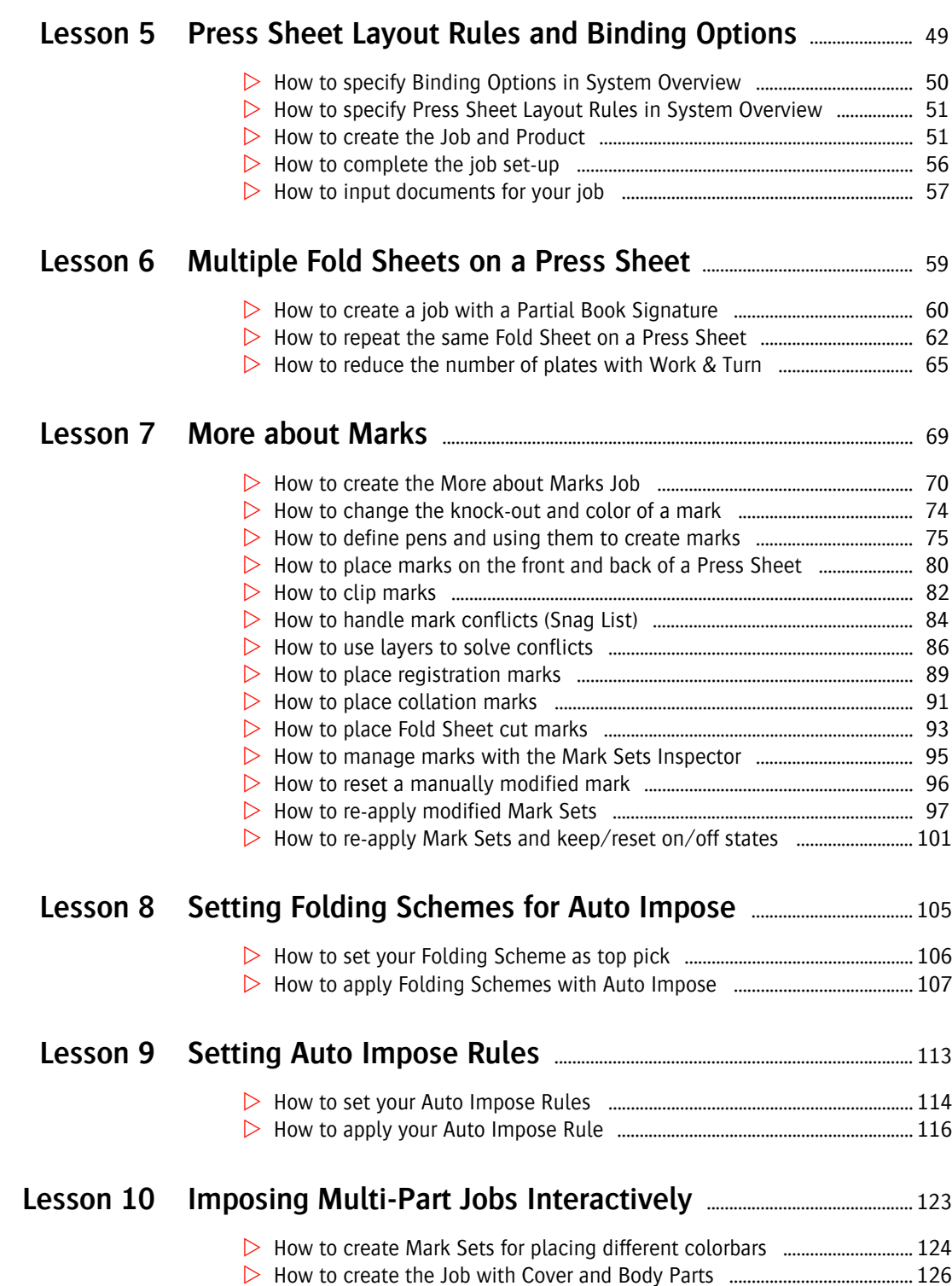

Г

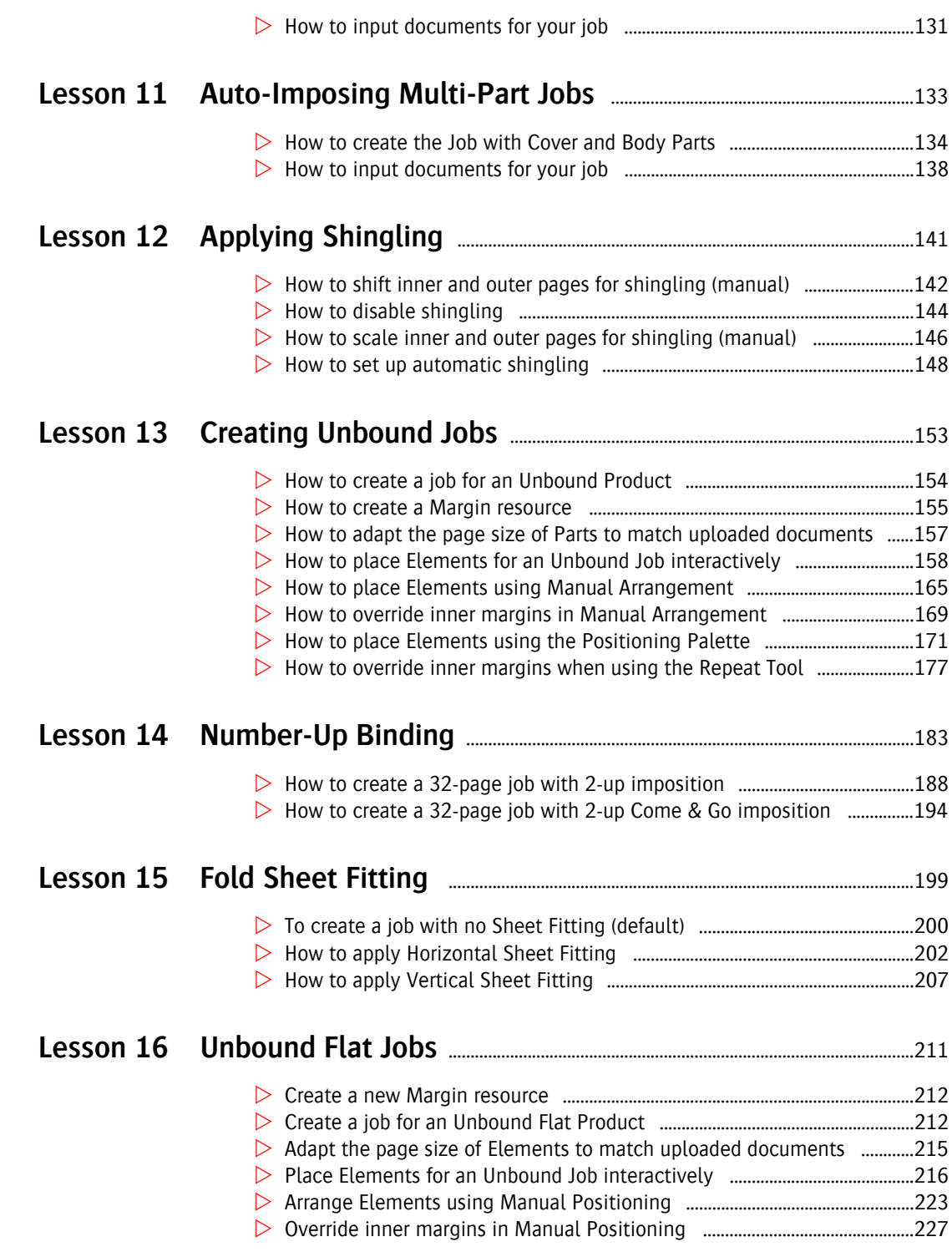

5

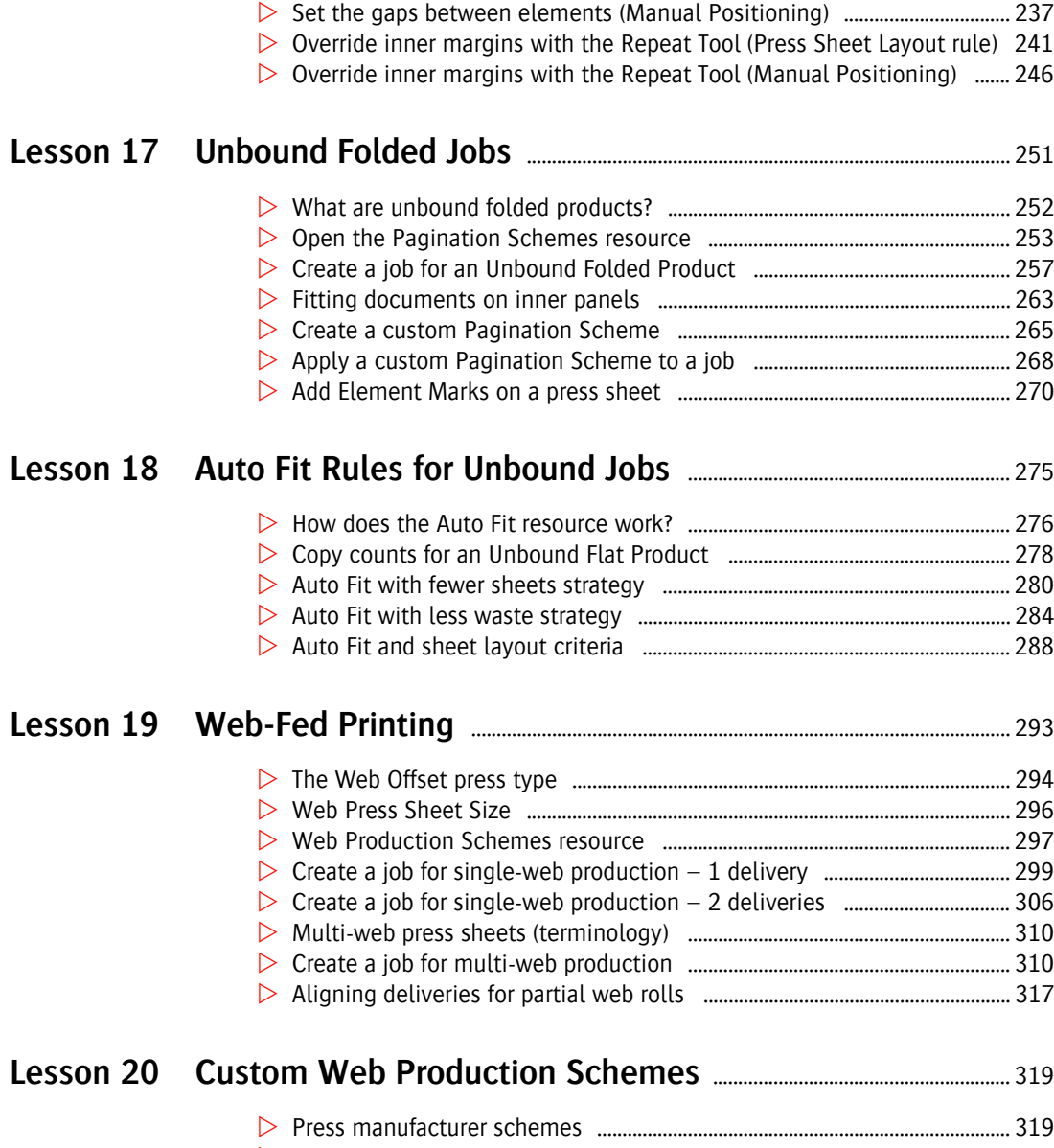

 $\triangleright$  Create a custom Web Production Scheme – single-web press ................. 320

Manual positioning using the Positioning Palette ......................................... 230

- $\triangleright$  Create a job combining sheet-fed and single web-fed presses .................. 333 Create a custom Web Production Scheme – multi-web press .................. 337
- Create a job for multi-web printing ..................................................................... 342

## **About This Tutorial**

In this Tutorial you learn how to create a variety of imposition jobs with Apogee Impose, an integrated module of Apogee Prepress. You will work both in interactive mode and in automatic mode with the Auto Impose feature.

## **Who Is this Tutorial Intended For?**

This tutorial has been prepared for Administrators and Operators who want to learn about the Apogee Impose module by performing step-by-step procedures.

For some of the lessons you require the latest version of Apogee Prepress:

- Lessons 1 to 12: version 7.0 or higher
- Lessons 13 to 15: version 7.1 or higher
- Lessons 16 to 20: version 8.0 or higher

**NOTE:** You need an Apogee Impose license to work with the module.

## **Duration**

You will need approximately 30 minutes to complete each lesson.

## **Tutorial Objectives**

This Tutorial is divided into a series of lessons. In these lessons, you will review the following:

- $\Box$  Creating a Basic Apogee Impose Job
- $\Box$  Introduction to Marks
- $\Box$  Creating a Job with Several Press Sheets
- $\Box$  Making Custom Folding Schemes
- $\Box$  Press Sheet Layout Rules and Binding Options
- $\Box$  Multiple Fold Sheets on a Press Sheet
- $\Box$  More about Marks
- $\Box$  Setting Folding Schemes for Auto Impose
- $\Box$  Setting Auto Impose Rules
- $\Box$  Imposing Multi-Part Jobs Interactively
- $\Box$  Auto-Imposing Multi-Part Jobs
- $\Box$  Applying Shingling
- $\Box$  Creating Unbound Jobs
- $\Box$  Number-Up Binding
- $\Box$  Fold Sheet Fitting
- $\Box$  Unbound Flat, Single-Sided Jobs
- $\Box$  Unbound Folded Jobs
- $\Box$  Auto Fit Rules for Unbound Jobs
- $\Box$  Web-Fed Printing
- □ Custom Web Production Schemes

### **Required Sample Files and Resources**

You will need the following sample PDF documents which are provided with your Apogee Prepress installation in the SupportFiles folder and also on your DVD. Some documents and resources are provided separately with this tutorial, in the Sample Files folder.

**PDFs included with installation** In the SupportFiles folder:

- Apogee Automate 4Pages.pdf
- Apogee Control 4Pages.pdf
- Apogee Manage 4Pages.pdf
- Apogee Render 4Pages.pdf
- Apogee Prepress Brochure.pdf

**PDFs included with tutorial** In the Sample Files folder:

- Lesson 10:
	- ApogeeColorbar\_Gray.pdf
- $\blacksquare$  Lesson 14:
	- Apogee Prepress Brochure\_A5.pdf
- Lessons 13 and 16:
	- □ BusinessCard.pdf
	- □ Compliments.pdf
	- □ TableCard.pdf
	- □ Datasheet.pdf
- Lesson 17:
	- Apogee Prepress Brochure 8pages.PDF
	- Apogee Prepress Brochure 8pages\_A5.pdf

For some exercises, you will need dedicated resources which are provided with this tutorial. These resources are installed using the Configuration Manager:

**Resources included with tutorial** In the Sample Files folder:

- Lesson 7: TIFF Platesetter Parameter Sets and Resources
- **EXECUTE:** Lessons 19 and 20: Products, Press Sheet Layout Rule, Binding Options and Sheet Sizes

### **Keyboard Conventions**

All key names are shown in capital letters. For example, the Control key is shown as CTRL.

Keys are frequently used in combinations or sequences as shortcut keys. For example, SHIFT+F3 means to hold down the SHIFT key while pressing F3.

## **Mouse Conventions**

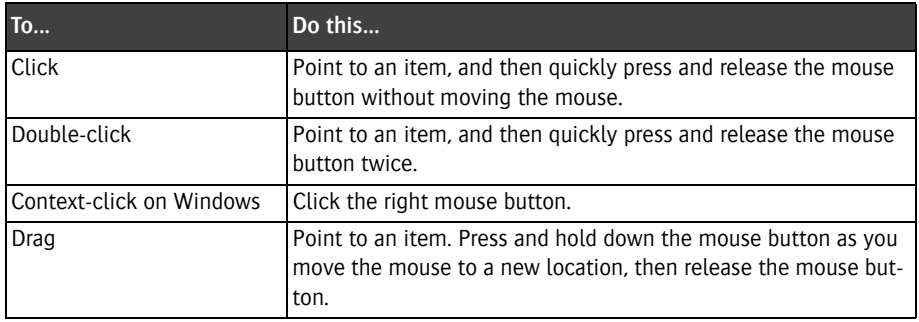

## **Using the Online Help**

Apogee Prepress includes context-sensitive Online Help. This is a reference that offers you both theoretical information on all topics and links to relevant procedures.

When Apogee Prepress is running, you can access the Online Help by doing one of the following:

- **Press F1**
- Choose **Help >** Apogee Prepress **Help**
- **Context-click the icon or pane in the interface for which you want informa**tion and select **Help** from the context menu. The relevant Online Help page for this item appears.
- Some dialog boxes have a question mark button (?) to open the Online Help.

The Apogee Prepress Online Help also contains overviews of all icons, shortcuts and variables that are used throughout the application.

**NOTE:** Some Tutorials are also available in HTML format. Choose **Help > Tutorial**.

## **Related Documentation and Information**

The following documents can be referred to for more information:

- **Apogee Prepress Online Help**
- **Apogee Impose Reference Guide**
- **Apogee Prepress Tutorials**
- **Apogee Prepress Installation Guide**
- **Apogee Prepress Licensing Guide**

Visit *Apogee Network* for the latest information about Apogee Prepress and interesting tips and tricks.

We welcome your suggestions, questions or comments about this documentation. You can send e-mail feedback to *apogee@agfa.com*.

П

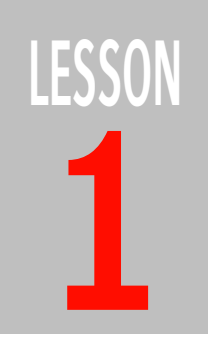

# **1 Creating a Basic Apogee Impose Job**

In this lesson you create a basic Apogee Impose job using the resources and rules installed by default.

First you will make a new job with a Product consisting of one part and then edit the imposition in the main imposition windows: the Product view and Press Sheet view.

The following job will be created:

- $\blacksquare$  16 A4 pages
- nested for saddle-stitching
- Product with 1 Part
- 1 Press Sheet

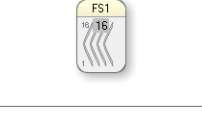

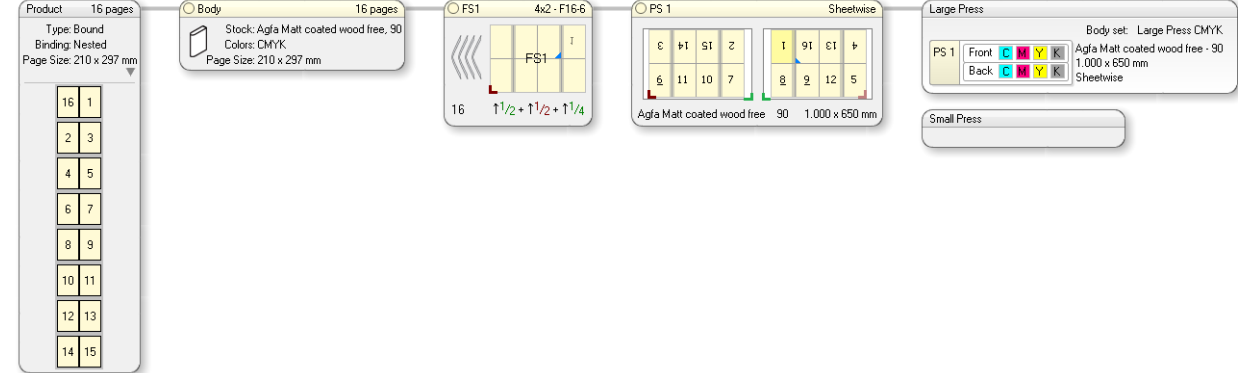

#### **How to create the Job and Product**

- **1** Create a new Job Ticket by choosing **File > New from Templates** and then the Apogee Impose template from the Tutorial category.
- **2** In the Quick Fill pane, enter:
	- $\Box$  Order number: studentname-impose-0001
	- Job Name: basic
	- Number of Pages: 16
- **3** Click **Open**.

The Job Ticket opens in the **Product** tab because the Impose Task Processor is set to **Apogee Impose**.

At this stage you will see an error notification indicating that there are 2 problems with the Job Ticket.

**4** Click the error icon to open the Problem Report.

The Product Definition and the Press Sheet Layout are both incomplete.These errors will be resolved after the Product has been defined in the following steps.

**5** Close the Problem Report and go to the **Product** tab to complete the Product for this job.

Some fields are in red because they are required in Apogee Impose mode and this template job is set for Apogee Impose. If the job is in another mode, these fields would be blue because the Product has not been defined.

**6** Click in the Product drop-down list and select **Bound Nested Matt Coated A4**.

This is a predefined Product definition for a bound, saddle-stitched product whose final size will be A4 and which is to be printed on matt coated paper.

In the Product pane, the settings for the Part are now changed to those of the predefined Product definition and they are now displayed in black and no longer in red.

**7** In the Imposition pane, choose **Center Bottom** from the Press Sheet Layout drop-down list.

This option positions the Fold Sheet in the center of the Press Sheet and aligned along the bottom.

The error icon is no longer displayed.

#### **How to edit the imposition**

**1** Now that the Product is defined, click the **Edit Imposition** button.

The main imposition window, or **Product view**, is displayed.

In the **Assembly** pane at the top you can see that the Product consists of 1 Fold Sheet:

 $\Box$ FS1

- $\Box$  16 pages
- $\Box$  nested assembly indicated by the nested icon

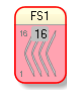

In the Product pane below you see the other settings for the Product:

- $\Box$  in the Product node: bound, nested, A4
- $\Box$  in the Part node: Body part, stock, weight, printing colors

The Fold Sheet node has a red outline, indicating that no folding scheme has been chosen yet.

**2** Click in the Folding Scheme drop-down list in the top right corner of the **Fold Sheet** node and choose **F16-6 (4x2)** which is for 4 by 2 pages.

The outline of the Fold Scheme node is now blue indicating that a scheme has been selected and you see the following information in this node:

- $\Box$  Fold Sheet name: FS1
- $\Box$  Folding Scheme:  $4 \times 2 F16-6$
- $\Box$  Number of pages: 16
- $\Box$  Folding Sequence: up  $1/2 +$  up  $1/2 +$  up  $1/4$

The node also indicates:

- $\Box$  the lowest page number on the Fold Sheet
- $\Box$  the Fold Sheet Lay (red corner icon)

**3** Click once in the **Press Sheet** node which is next to the Fold Sheet node.

Here you see how the Fold Sheet is positioned on the Press Sheet and the size of the Press Sheet (1000 x 650 mm).

**NOTE:** The smallest press sheet size on which the Fold Sheet fits is selected automatically by Apogee Impose.

The node also indicates:

- $\Box$  the Sheetwise workstyle
- $\Box$  Front and Back of the Press Sheet with page numbers
- $\Box$  the Fold Sheet Lay (red corner icon)
- $\Box$  the Press Sheet Lay (green corner icon)

The Press Sheet also contains an error.

**4** Click the red error icon in the bottom right corner to open the Snag List.

The error indicates that a Press has not been assigned.

**5** Close the Snag List.

### **How to define the Press for an imposition job**

In the Product view, click in the Press Sheet node title bar (PS 1) and drag the Press Sheet to the Large Press to assign the Press Sheet to this press.

The Press Sheet turns blue with a Parameter Set automatically selected. Now that the Press Sheet has been assigned, all the nodes, from Product to Press, are connected with a grey line and error indication is no longer displayed.

You will now open the Press Sheet view to examine the Press Sheet in more detail.

### **How to browse the Press Sheet view**

**1** In the Product view, double-click the title bar of the Press Sheet node PS1 or one of the two sides.

The Press Sheet view is displayed.

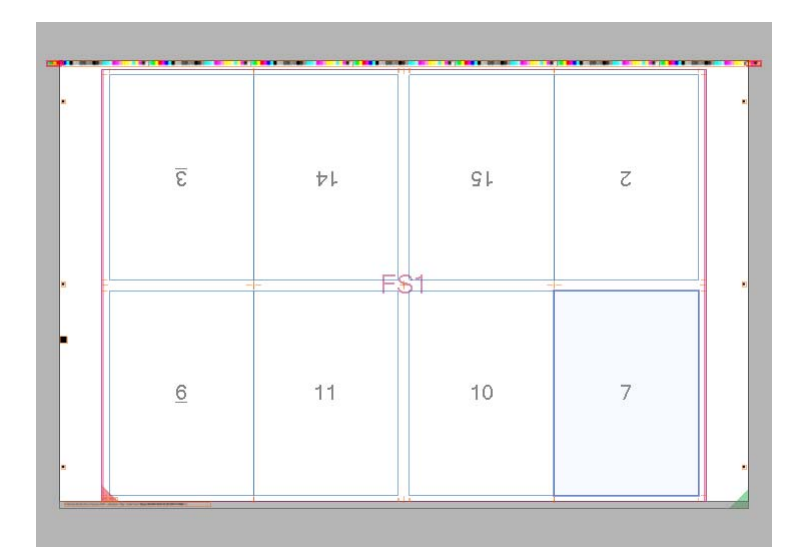

**2** Click in the outer, white area to select the **Press Sheet**.

The whole Press Sheet is highlighted in light blue.

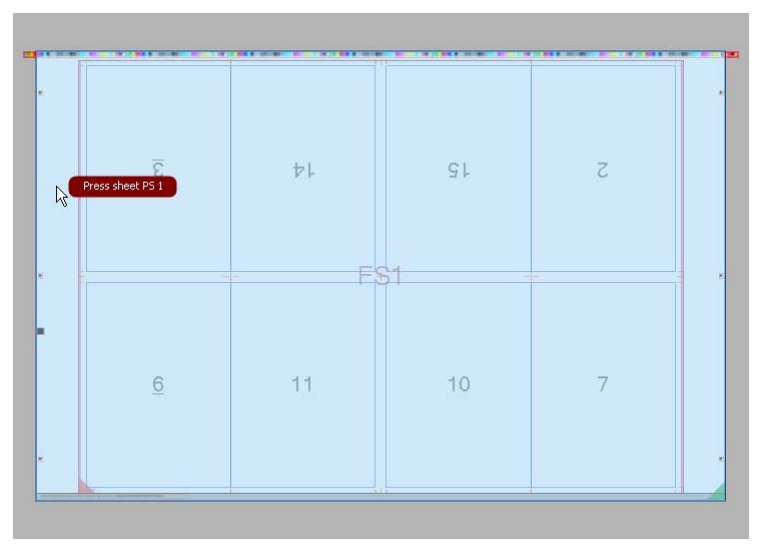

**3** Click the next inner box and then choose **FS1** on PS1 to select the **Fold Sheet**.

**TIP:** Click any of the red balloons to select a component that may be on top or under the selected component.

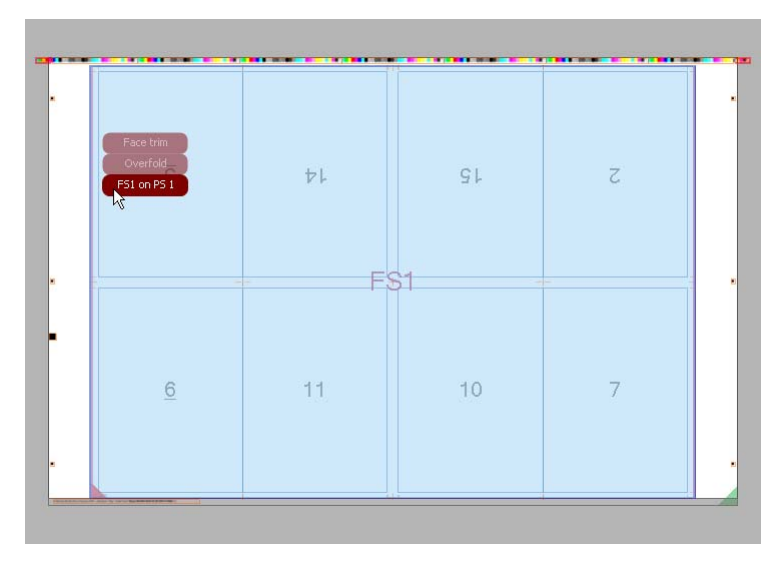

The Fold Sheet is highlighted in light blue and you see that it is centered along the bottom edge of the Press Sheet, as specified in the Press Sheet Layout rules in the Product tab.

**4** Click an individual page to select a **Page**.

The Page is highlighted in light blue.

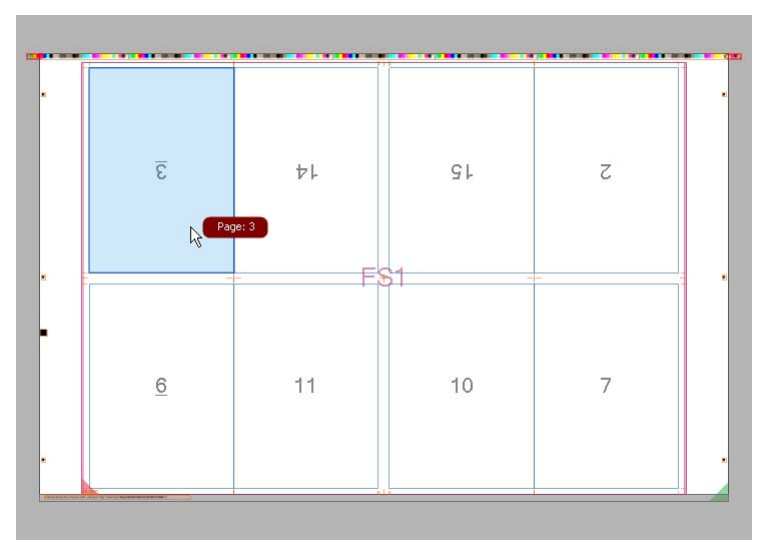

**5** Now increase the zoom factor so the Press Sheet fills your screen and you can take a closer look at the various elements on the Press Sheet:

**TIP:** Zoom in or out of the Press Sheet using the zoom tool in the Toolbar. Alternatively, if you have a mouse with a wheel, Press CTRL and roll the wheel.

 $\Box$  colorbars

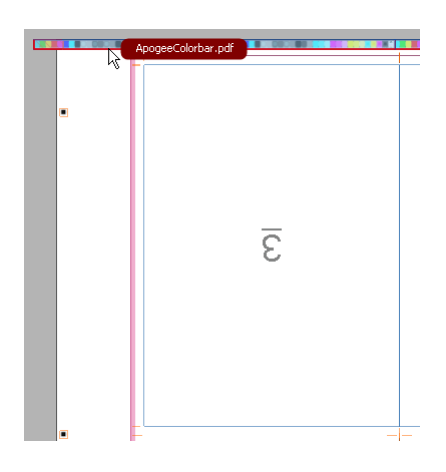

 $\Box$  Page Crop Marks for individual Pages

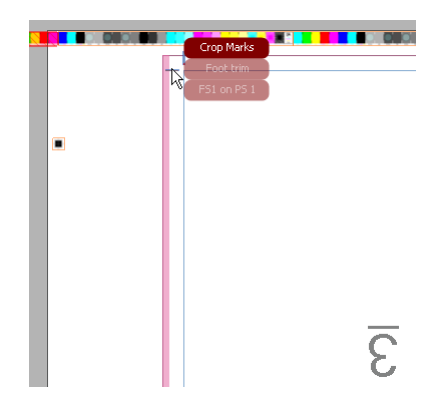

 $\Box$  Fold Line Marks that indicate where the book signature will be folded

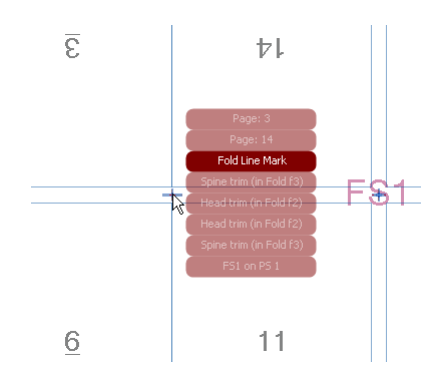

 $\Box$  A Text Mark which has been added automatically and resolved as much as possible

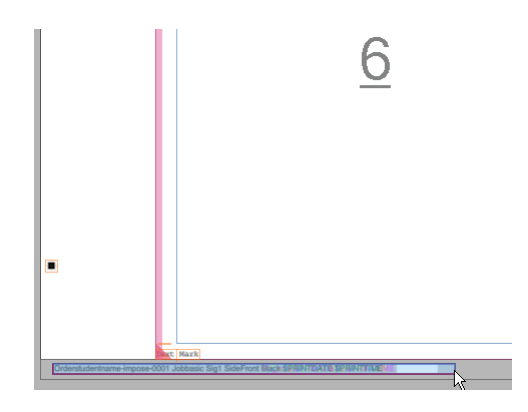

 $\Box$  Fold Sheet Lay: the red triangle in the bottom left corner

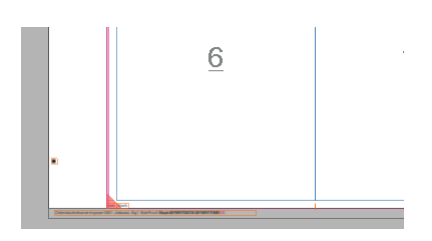

**How to use the View Options palette**

You can use this palette to check the Press Sheet rule-ups in more detail and to resolve conflicts.

**1** Click the Show/Hide View Options button in the Toolbar or choose Window > View Options to show the **View palette**.

The View palette is displayed.

**TIP:** The Press Sheet view palettes can be switched on and off with buttons in the toolbar or from the View menu.

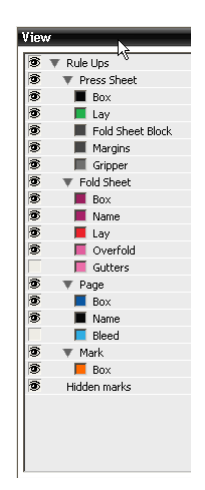

- **2** Double-click the color patch for the Gripper and change the color to yellow by selecting the yellow color patch.
- **3** Click OK.

The Gripper is now yellow and more visible.

**NOTE:** These colors will be used for all Apogee Impose jobs that you open with this Client.

**4** Close the View palette and click the **Product button** in the Toolbar to return to the Product view.

Product

### **How to use the Inspector**

**1** Click in the Large Press node and show the **Inspector** by clicking the **i** button in the Toolbar.

**TIP:** Use CTRL+I to open the Inspector or click the button in the Toolbar.

### i

You can see the Gripper is 11 mm.

**2** Now click in the title bar of Press Sheet 1 (PS 1) and see how the settings are displayed for PS 1.

It's recommended to have the Inspector visible when working in the Imposition windows. It allows you to inspect and change the settings for the selected node.

**3** Click the Fold Sheet in the PS 1 node.

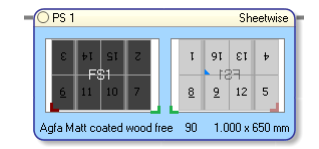

The Inspector shows the setting for the Fold Sheet on PS 1. Notice how the selected pages are indicated in grey in the Product node.

**4** Click a Press Sheet side (outer most box) in the PS 1 node.

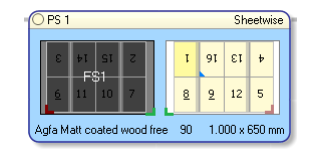

The Inspector shows the setting for the Front Side on PS 1.

**5** Click the FS1 in the Fold Sheet node.

The Inspector shows the setting for the Fold Sheet.

**6** In the Inspector, click the grey arrow next to the node name to highlight the selected node.

### **How to save your changes to the imposition**

 In the Product view, save your changes to an imposition by clicking the **Close** button and then **Yes** in the confirmation window.

You return to the Product tab of the Job Ticket Editor and 1 Production Set has been added in the Imposition pane.

**NOTE:** If you click the Submit Job button, you submit the job and go to the Jobs Window.

### $\triangleright$  How to complete the job set-up

A few more settings are required before submitting the job.

**1** Select the **Plan** tab.

In the Production Plan, the Large Press has been selected for the Generic Press. This is the result of the imposition set-up performed with Apogee Impose.

- **2** In the Generic Press settings, select the **Type** tab and you see the following settings as defined with Apogee Impose:
	- $\Box$  Sheet lay: right
	- Gripper width: 11 mm
	- $\Box$  Distance plate to sheet edge: 20 mm

You don't need to change anything here.

- **3** Select the correct plate size and imaging size for the **TIFF Platesetter** Output and Imaging:
	- **Parameter set: 1130 x 907**
- **4 Submit** the Job Ticket.

#### **How to process documents for your job**

- **1** Drag and drop the following PDF files onto the job you just created in the Jobs List or in the Page Store in the Pages tab:
	- Apogee Automate 4Pages.pdf
	- Apogee Control 4Pages.pdf
	- Apogee Manage 4Pages.pdf
	- Apogee Render 4Pages.pdf
- **2** In the Pages tab, wait until the documents are uploaded and drag them to the Run List.
- **3 Submit** the Job and check how the files are rendered in the Results tab.
- **4** Open PS 1 Front in **Raster Preview**.
- **5** Open the Rules Ups palette (Window > Palettes) and select the **Expected Page Size** and **Press Sheet Size**.

You see the following:

- $\Box$  The Press Sheet width is less than the available plate width.
- $\Box$  At the bottom, the Press Sheet is offset 20 mm from the edge of the plate as defined by the 'Distance plate to sheet edge' setting.

**6** Close Raster Preview.

Congratulations, you have completed this tutorial lesson.

Г

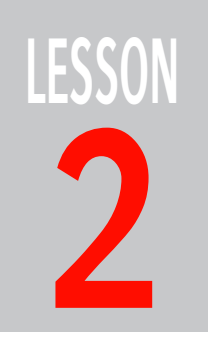

# **2 Introduction to Marks**

In this lesson you learn how to place a Text Mark manually on a Press Sheet and edit the setting for a colorbar File Mark. You will briefly look at the Mark Engraver resource and see how Marks are organized in Mark Sets.

You will create/edit the following Marks:

- Run List page numbers as Text Marks in the gutters
- a colorbar File Mark

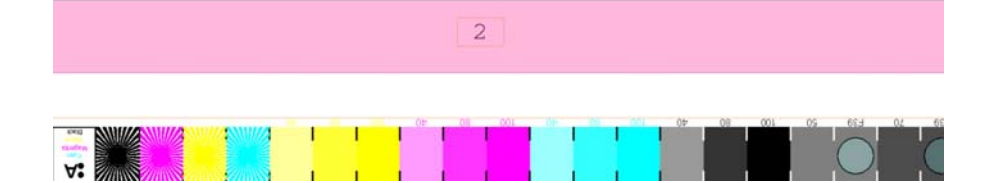

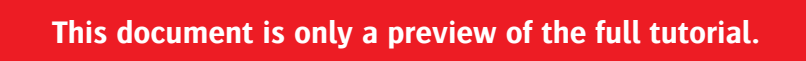

If you would like to obtain the full version of this tutorial or a training on this subject, please contact your local Agfa sales or service representative. Worldwide addresses of our local Agfa representatives can be found on our Agfa Graphics website: [http://www.agfagraphics.com/global/en/maings/about\\_us/](http://www.agfagraphics.com/global/en/maings/about_us/worldwide/index.jsp) [worldwide/index.jsp](http://www.agfagraphics.com/global/en/maings/about_us/worldwide/index.jsp)